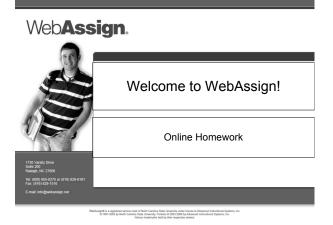

#### Where Do I Log In?

- Go to the Login page at http://webassign.net/login.html
- You may want to save this as one of your favorites

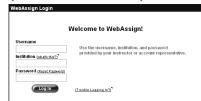

Web**Assign** 

## How Do I Log In?

- Enter the username, institution code and password provided by your instructor.
  - Username:
     lastname.firstname

     Institution:
     maryq.al

     Password:
     lastname.firstname
- Keep in mind that passwords are case sensitive (all lower case)

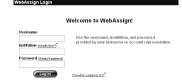

Web**Assign**.

# How Do I Pay for WebAssign?

- No need for you to pay for WebAssign
- It's already taken care of!
- If the screen below appears, choose "Continue without entering an access code"

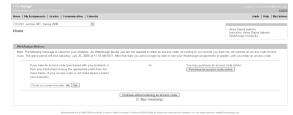

Web**Assign**.

#### How Do I Reset My Password?

- After logging in, click the **My Options** link in the upper right corner.
  - Fill in your new Password and re-enter for confirmation.
  - Fill in your old Password where requested in the lower left corner.
  - Add an email address if none is listed.
  - Click Save.

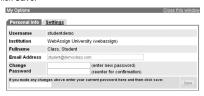

Web**Assign**.

## What If I Forget My Password?

If you know your username, institution code and the email address for your account, you can request to reset your password from the Login page.

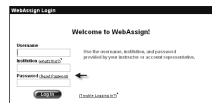

WebAssign.

#### Student Guide

Links to the WebAssign Student Guide are available on your Login page and after logging in. Please read over the guide so you are familiar with:

- How to access and open assignments.
- How to submit answers to various types of questions.
- How to ask your teacher for help.
- How to view scores and grades.
- How to find additional available resources.

## Need Additional Help?

- Phone support: (800) 955-8275
  - 8:00 am 8:00 pm ET Mon-Fri
  - 2:00 pm 10:00 pm ET Sun
- E-mail support: support@webassign.net
  - 8:00 am 11:00 pm ET Mon-Fri
  - 12:00 pm 4:00 pm ET Sat
  - 12:00 pm 10:00 pm ET Sun

Web**Assign**.

WebAssign